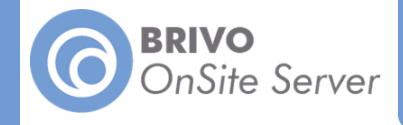

# Setting up the ACS-IPDC-A for Brivo OnSite Server

Connect the IPDC to your laptop using the USB connector.

If running Windows XP, two popup windows will appear. A Brivo IPDC Resources

#### popup and a Found New Hardware popup.

In the Found New Hardware popup window, press Cancel.

In the Brivo IPDC Resources popup window, double click on the first option: Load the

## Brivo IPDC Resources Page using the program provided on the device.

### The **Brivo IPDC USB Resources** page displays.

If it is your first time visiting the page, click on the Install the USB Drivers link at the top of the page.

Follow the Brivo IPDC USB Driver Installation:

#### Windows XP

Navigate to "My Computer" Right click on "Brivo IPDC Resources" Click on "Install Brivo USB Drivers" Click "Next" Accept any warning dialogs Click Finish The PC must be rebooted after driver installation

### Windows Vista/7

Navigate to "Computer" Right click on "Brivo IPDC Resources" Click on "Install Brivo USB Drivers" Allow the setup program to use administrative privileges Click "Next" Accept any warning dialogs

Click Finish

After Installation, a message will display asking you to reboot the PC. You may select "Reboot Later".

Remove the USB Cable from the PC and wait for the PC to acknowledge removal.

Next Reinsert the USB cable into the PC and wait for the PC to acknowledge the device.

A Network discovery window should appear with Network Type options.

Select Local or Work Network and proceed.

Once the **IPDC USB Resources** are configured, click on the <http://192.168.207.1> link to access the Administrator Interface.

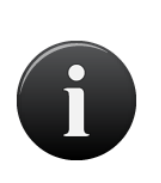

# NOTE:

I

*When you click submit, a page will display that may or may not give updates about the device's status. Allow the page to run to completion before powering down the device.*

To configure your Brivo OnSite Server appliance to detect your ACS-IPDC-A.

Login into your Brivo OnSite Server.

From the System tab, click on the Network tab, then Panel Discovery. Click Scan.

The Aparato will detect your ACS-IPDC-A. Click Close.

Check the box next to your ACS-IPDC-A and click Configure.

The Configuration pop-up window appears. Click Proceed.

To set static IP address:

Open your browser and enter the address [http://192.168.207.1](http://169.254.242.121)

The login page displays:

The login is "cli".

The password is "new5cli".

Click on the **Networking** tab.

Click IP Configuration.

Click the "Deactivate DHCP" button.

Fill in the fields according to the IT staff.

Click Set Static Parameters. Changes have been saved.

If necessary, return network to DHCP configuration:

Open your browser and enter the address [http://192.168.207.1](http://169.254.242.121)

The login page displays:

The login is "cli"

The password is "new5cli".

Click Networking tab.

Click IP Address Configuration. Click the "Activate DHCP" button.

To verify connectivity:

Login to the Brivo OnSite Server appliance.

The Dashboard displays.

Click on the Hardware Status tab.

The page will display the control panel number of the ACS-IPDC-A on the list of control panels with the corresponding IP address, signifying that the device is communicating with the appliance.

If you are unsure about any of the content in this guide, or have any questions, please call Brivo technical support at (866) 274-6848 option 3, or email customercare@brivo.com.